令和 5 年 4 月7日

必ずご確認ください

保護者各位

横浜市立師岡小学校 校 長 能城順一 PTA 会長 横溝和宏

## デジタルプリント配布アプリ「がくぷり」登録のおねがい

日頃より学校活動および PTA 活動にご理解、ご協力いただきありがとうございます。 学校および PTA にて使用しております「がくぷり」について、ご登録方法をご案内いたします。

師岡小学校では、プリントペーパーレス化およびデジタルでの出欠連絡を行うため、デジタルプリント 配布アプリ「がくぷり」を導入しております

- ▶ 子どもに渡していたプリントを直接保護者へ配布することができます
- ▶ いつでもアプリで確認でき、リマインド機能もあるので確認忘れや紛失がなくなります
- > 記載が必要だったアンケートもがくぷりで行えますので、移動や隙間時間にご対応いただけます
- **▶ 学校や PTA もプリント印刷、配布、回収、集計などの事務作業が大幅に軽減されます**
- アプリを使用した欠席・遅刻・早退連絡ができるので、学校に電話をする必要がありません
- ▶ 個人情報が含まれるものなどはこれまで通り子どもを介して紙プリントにて配布します
- 保護者複数名にて登録ができますので、ご家族でプリントの共有ができます

ご登録がお済でない方は裏面の手順に則り、ご登録をお願いいたします。 なお、アプリを使用できる環境にない方は、下記を切り取り4月 14 日(金)までに担任へ提出してく ださい。

-------------- きりとり線 ---

#### ◆ 紙でのプリント配布を希望します

【以下理由をお聞かせください】

( )アプリを使用できる環境がない( )デジタルで見ることができない

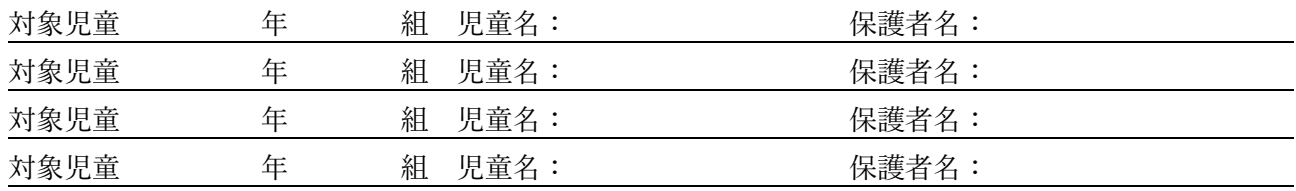

※きょうだいがいらっしゃるご家庭は、すべての児童をお書きください。 ご不明点がございましたら、副校長(045-542-5805)までご連絡ください。

#### !がくぷりの使用にあたり必ずご確認ください!

- 保護者以外の方に登録を進めないようお願いいたします。
- がくぷりでは、学校に関するお問い合わせ、お子さまについてのご相談を行っておりません。必ず学 校までお電話をお願いいたします
- 出欠連絡機能で当日の欠席連絡をいただく場合は、できるだけ当日の8時15分までにご連絡くだ さい。
- 出欠連絡機能を使用し学校へ連絡したあとの変更(例:遅刻から欠席へ変更)は、仕様上管理者サ イドに通知が届きませんので、必ず学校までお電話をお願いいたします。
- 欠席連絡があったご家庭へは、出欠連絡があったコメントにて時間割や持ち物の連絡を行います。
- 学校から届いたコメントへの返信は確認できません。また、コメント内容についてのお問い合わせ は、がくぷりで受け付けておりませんので、学校へお電話をお願いいたします。
- 欠席連絡は、従来通りの方法(電話・きょうだいからの連絡帳回付)でも受け付けております。欠席 や遅刻の連絡は8時15分までにお願いします。 登校時間前後の電話は非常につながりにくくなっておりますので、可能な限りがくぷりを使用して ご連絡をお願いいたします。

# ◆がくぷりのインストール方法

【スマートフォンの場合】iOS・Android ともに「がくぷり」で検索してください 【パソコンの場合】https://gakupuri.jp ※ブックマークすると次回ログイン時便利です

### ▼ ユーザー登録方法

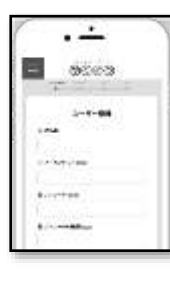

お名前、メールアドレスとパスワード・パスワードの確認を入力し確認画面を経て送信 して下さい。お名前は保護者様のお名前の登録をお願いいたします。送信後、入力された メールアドレスにメールが届きますので本文の URL をクリックして登録を完了させて 下さい。(お名前は登録後でも編集可能です)

#### もしメールが届かない場合

ドメイン指定受信「@gakupuri.jp」の設定、迷惑メールフォルダ等を確認して下さい。

# ▼ 学校認証方法

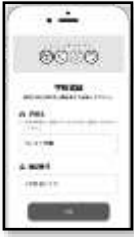

学校認証画面で以下の学校名と暗証番号を入力し、認証してください。 学校名は一文字でも違うと認証ができませんのでご注意ください。

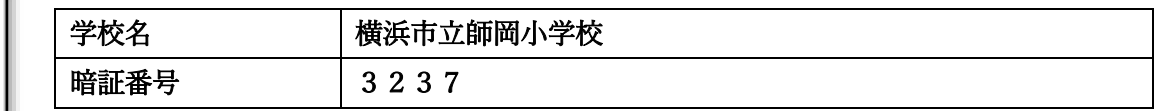

# ▼ 児童登録方法

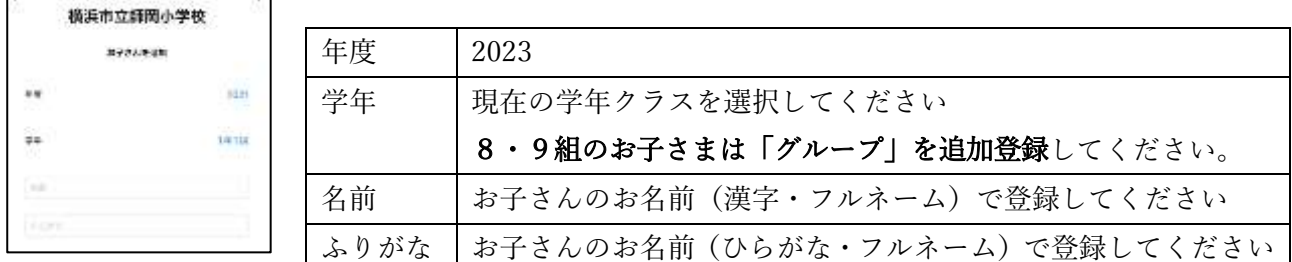

児童の登録を行ってください。きょうだいのご登録はホーム画面左上メニュー→「設定」→「お子さん」 にある「+追加」より登録してください。

# ▼ がくぷりの使い方の確認方法

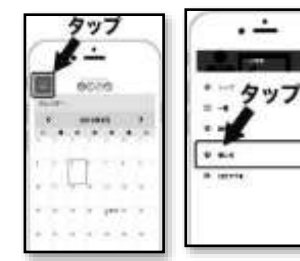

左上メニューボタンをタップすると「使い方」があります。 (Web ページに遷移します) ※ がくぷり登録後に登録間違い等のご連絡は、アプリ左上メニューボタ ン→「お問い合わせ」よりお願いいたします(返信には数日お時間を頂戴 いたします)

▼ 出欠連絡方法

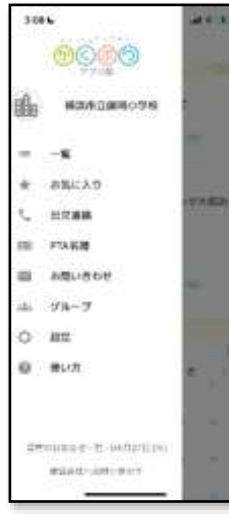

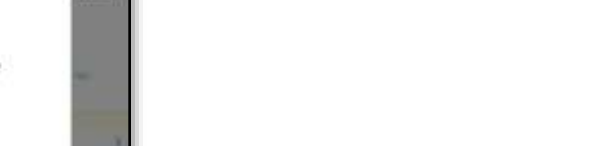

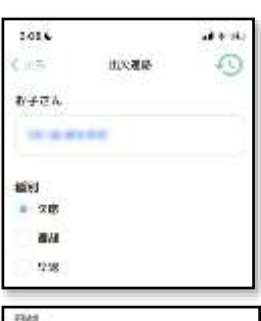

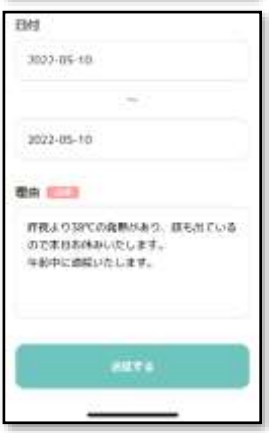

② 「お子さん」に欠席連絡をするお子さまを表示させます(二人以上のお子さ んが通われている場合/お一人の場合はご登録のお子さまのみ表示)。

「種別」にて「欠席」「遅刻」「早退」いずれかのラジオボタンを選択してくださ い。

③ 「日付」にて出欠連絡の対象日を入力してください。忌引きや入院等による 長期欠席の場合も設定できますが、長期欠席の場合は必ず学校へお電話をお願

いします。

「理由」にて、出欠連絡の理由をできるだけ細か く記載してください。

全ての情報の入力が完了しましたら、「送信す る」をタップしてください。「出欠連絡を送信し ました。」と表示され、出欠連絡履歴が表示され ます。学校の確認が終わっていない場合、「確認 待ち」と表示されます。

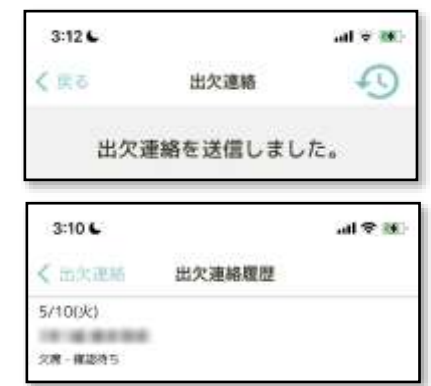

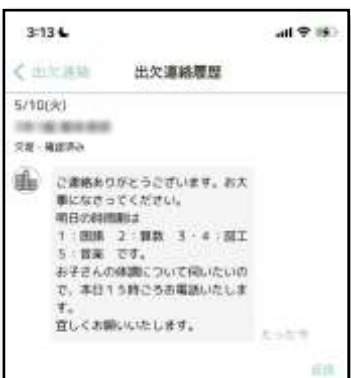

④ 学校にて確認され、返信があるとメールやアプリに通知が届きます。 「出欠連絡履歴」に学校からコメントが届いているか確認してください。 通知が届いたのに表示されない場合は、「出欠連絡」画面右上のリロー ドアイコンをタップするか、アプリを再起動してください。

# ① アプリを起動し、左上「≡」をタップし、メニューを表示します。 「出欠連絡」が表示されていますので、タップします。